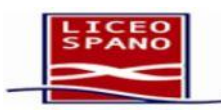

Liceo Scientifico Giovanni Spano

# Colloqui con le famiglie

con **Google Workspace** 

All'interno della piattaforma Google Workspace (ex G Suite) utilizzeremo Google Calendar insieme a Google Meet per effettuare i colloqui tra genitori e docenti attraverso videochiamate indipendenti tra loro in modo da garantire la riservatezza delle conversazioni.

## **Come effettuare le prenotazioni**

Si premette che è fortemente consigliato l'utilizzo di un Pc (desktop o portatile).

Per iniziare devi effettuare l'accesso a Chrome con il tuo **account scolastico** e andare sulla pagina inziale di google all'indirizzo [www.google.com](http://www.google.com/)**.**

Controlla che l'account sia quello giusto cliccando sulle lettere evidenziate in figura (rappresentano le tue iniziali). Si apriranno due finestre in cui potrai leggere il nome dell'account con il quale sei connesso.

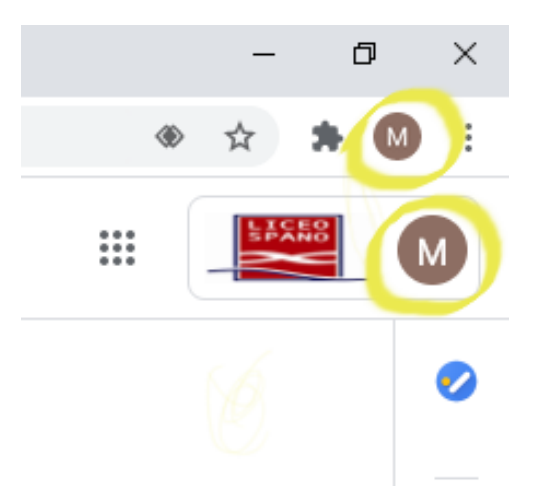

Se gli account non coincidono entrambi con quello scolastico clicca sui 3 puntini verticali posizionati in prossimità delle tue iniziali come mostrato nella figura seguente e scegli "Nuova finestra di Navigazione in incognito".

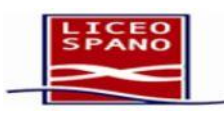

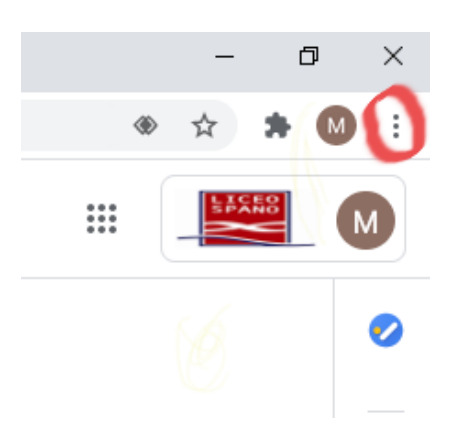

In questa nuova finestra di Chrome vai sulla pagina [www.google.com.](http://www.google.com/)

Ora che sei sicuro di aver fatto l'accesso con il tuo account scolastico apri Gmail inserendo il tuo nome utente e password (dell'account scolastico) e poi la mail che la scuola ti ha inviato per comunicarti i link per la prenotazione dei colloqui con i docenti.

All'interno della tabella accanto al nome di ogni docente trovi il link per prenotare il relativo colloquio.

Cliccando sul link scelto si apre la pagina del calendario del docente contenente un certo numero di appuntamenti liberi. Se non vedi gli slot per prenotare, spostati sulla settimana giusta utilizzando le frecce in alto a sinistra accanto alla data.

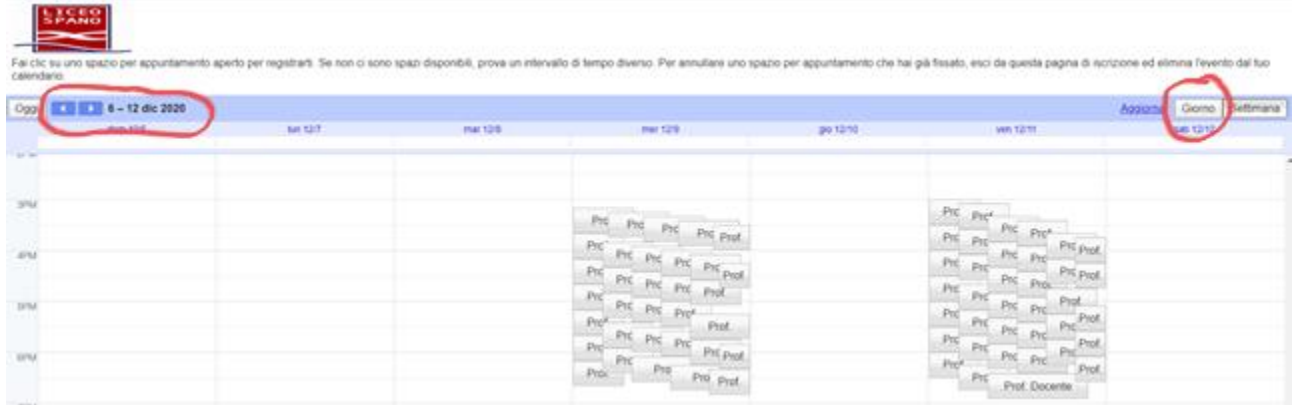

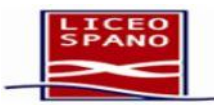

Per una migliore visualizzazione puoi selezionare "Giorno" in alto a destra. Potrai leggere

meglio gli orari disponibili però vedrai un solo giorno alla volta come nella figura seguente.

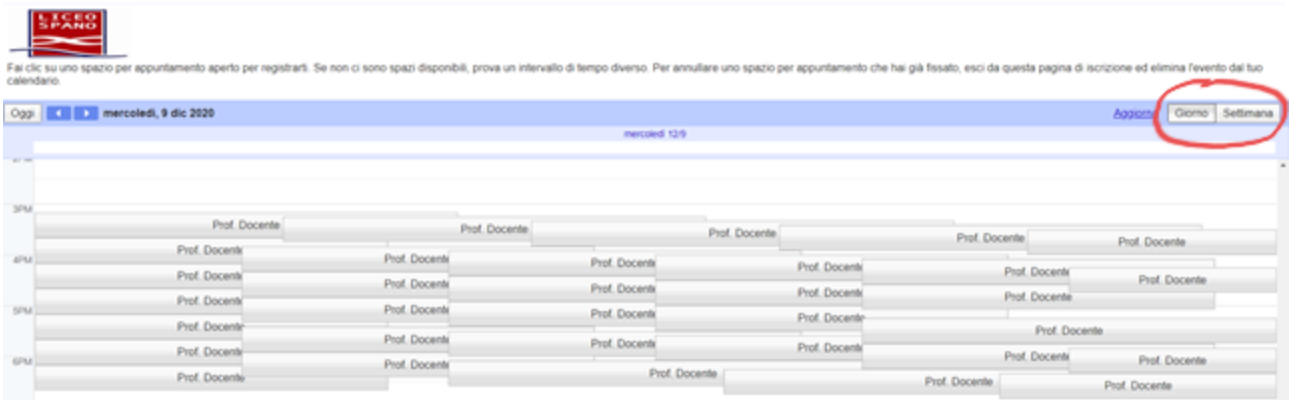

Muovendo il mouse sui vari slot (senza premere) puoi visualizzare una descrizione circa l'orario del colloquio ed il nome del docente.

Una volta individuato l'orario che ti interessa cliccaci sopra per prenotare.

Si aprirà questa finestra in cui non dovrai modificare nulla ma solo aggiungere la classe nello spazio descrizione. Sempre nello stesso spazio potrai scrivere eventuali richieste particolari al docente.

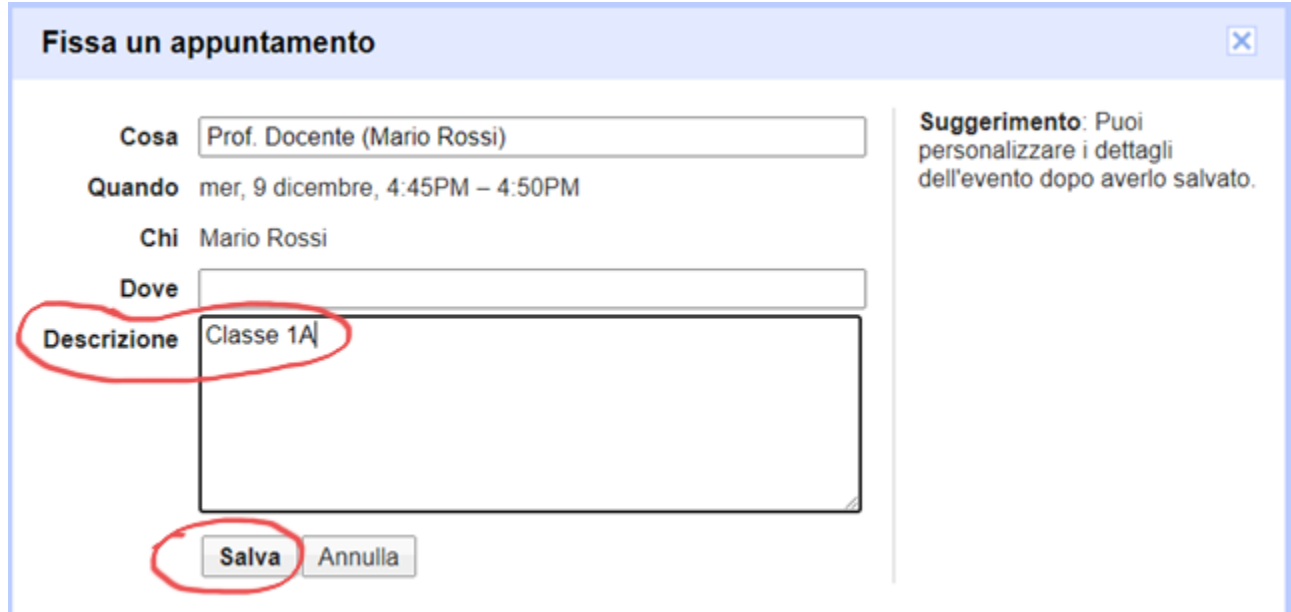

Fatto ciò premi su "Salva".

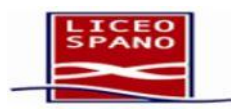

Comparirà la seguente finestra che va chiusa dalla X in alto a destra. Evita di cliccare i link contenuti all'interno.

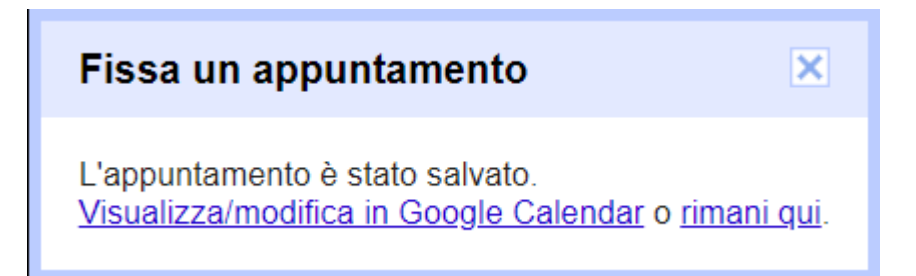

A questo punto hai prenotato il primo colloquio. Chiudi la scheda corrente e ritorna sulla mail per cliccare sul link del prossimo docente. Ripeti questi passaggi per tutti i docenti con cui vuoi parlare.

Nel caso tu voglia annullare un colloquio segui le istruzioni riportate nell'ultima pagina di questa guida.

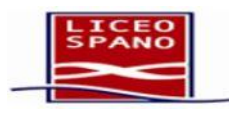

#### **IL GIORNO DEI COLLOQUI**

### **Come visualizzare tutte le prenotazioni effettuate**

In qualsiasi momento desideri controllare i colloqui prenotati ed in particolare il giorno dei colloqui, apri Calendar con l'account scolastico.

**Attenzione.** Spesso Calendar si apre in automatico sull'account predefinito che potrebbe non essere quello scolastico. Controlla che l'account sia quello giusto cliccando sulle lettere evidenziate in figura (rappresentano le tue iniziali). Si apriranno due finestre in cui potrai leggere il nome dell'account con il quale sei connesso.

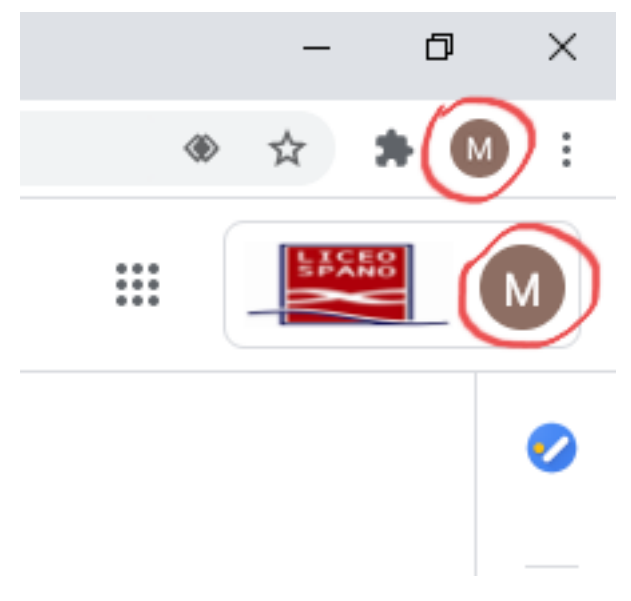

Se gli account non coincidono entrambi con quello scolastico clicca sui 3 puntini verticali posizionati in prossimità delle tue iniziali come mostrato nella figura seguente e scegli "Nuova finestra di Navigazione in incognito".

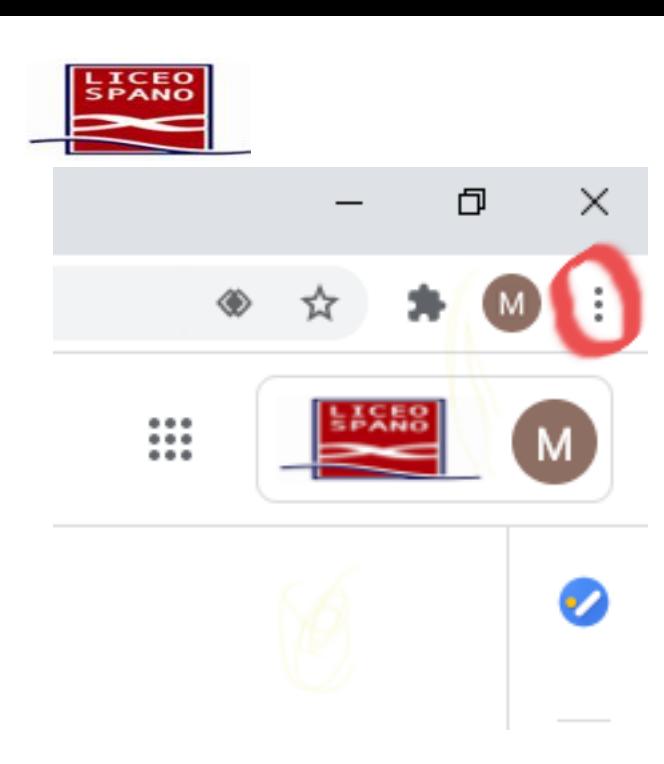

In questa nuova finestra di Chrome vai sulla pagina google.com e apri Calendar cliccando sui 9 puntini in alto accanto ad "Accedi".

Liceo Scientifico Giovanni Spano

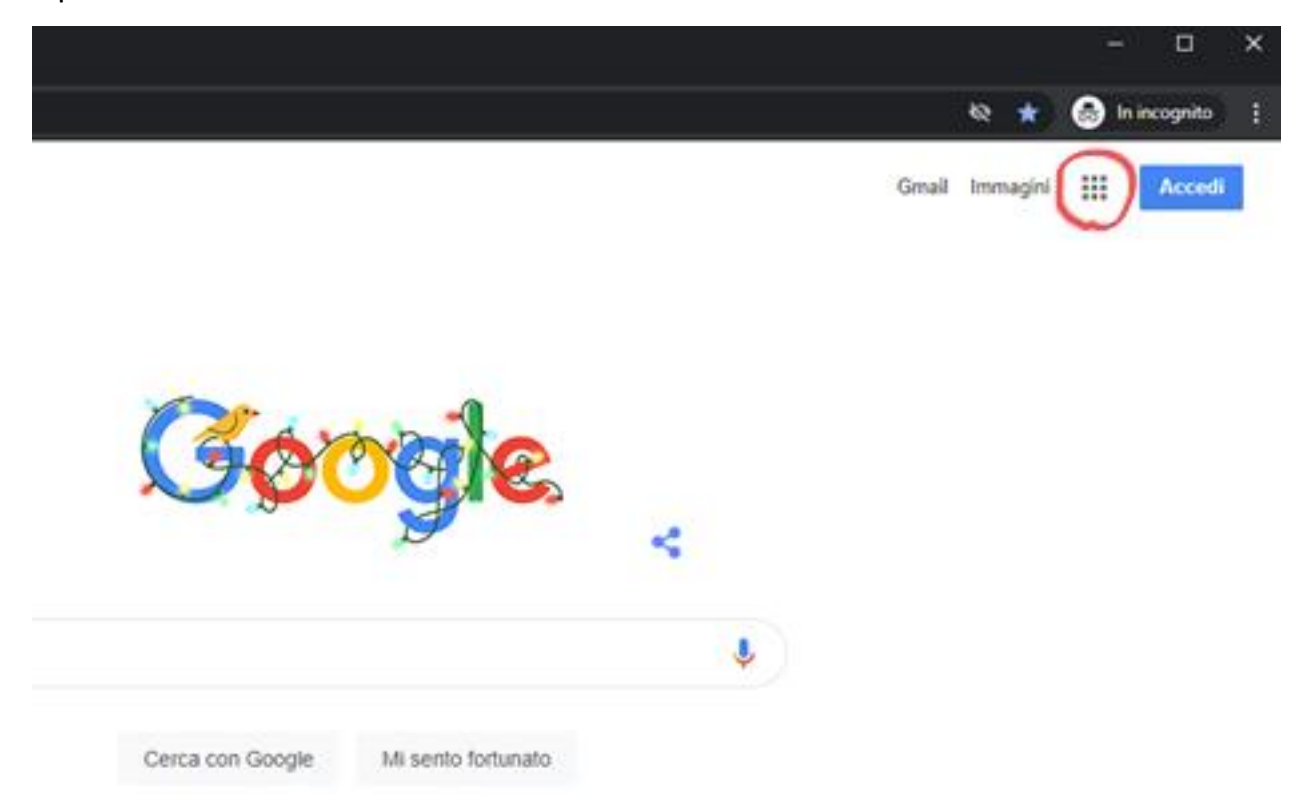

Immetti il tuo nome utente e password (dell'account scolastico)

Dopo l'apertura di Calendar, disattiva tutti i calendari tranne quello con il tuo nome (la situazione dovrà essere simile a quella in figura sotto).

Successivamente scegli la visualizzazione "Programmazione" nel menù in alto a destra.

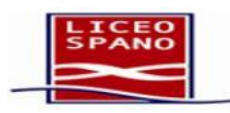

Scegli la data del colloquio e nella parte centrale della pagina comparirà l'elenco dei colloqui prenotati in ordine temporale.

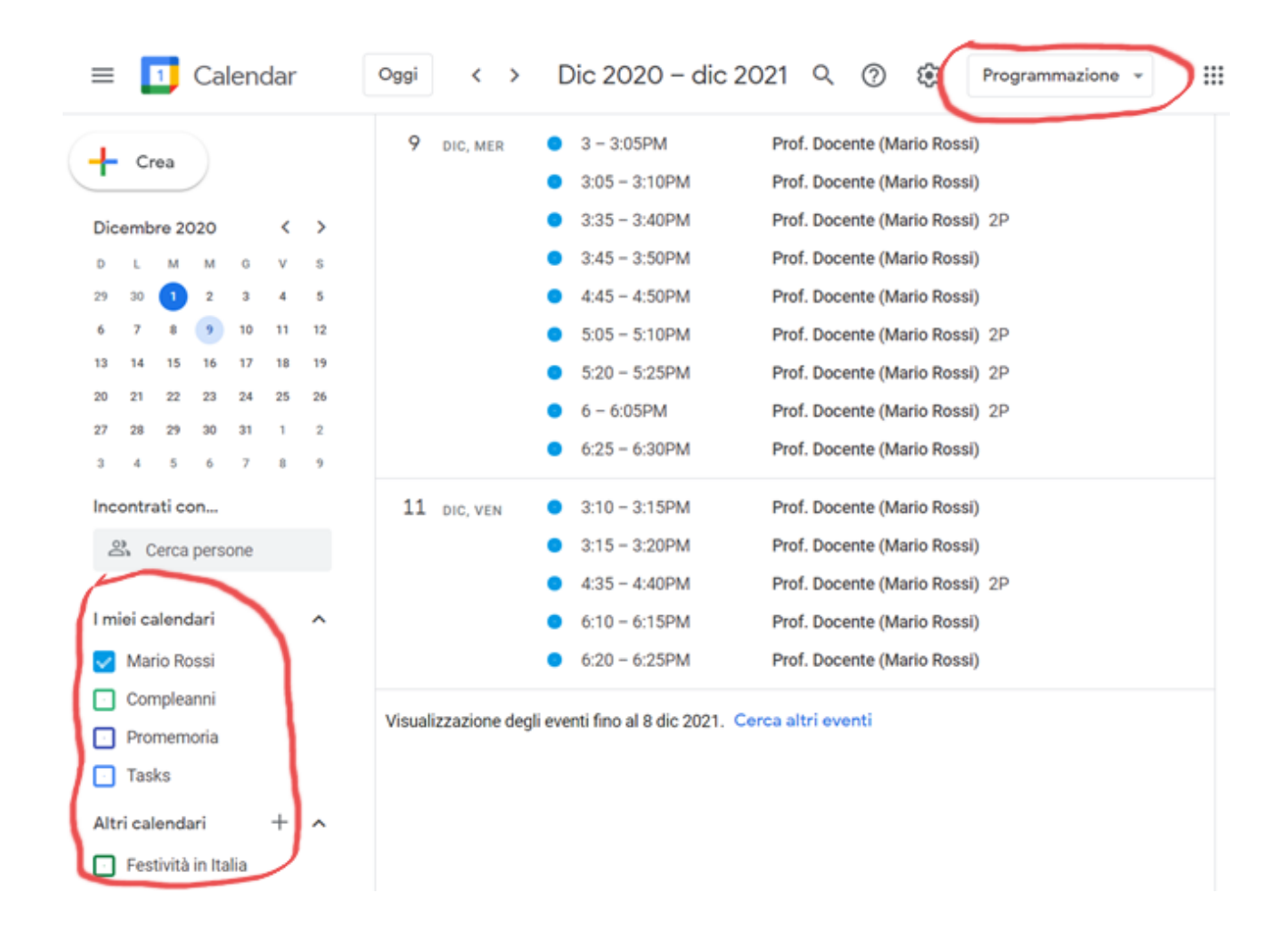

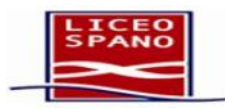

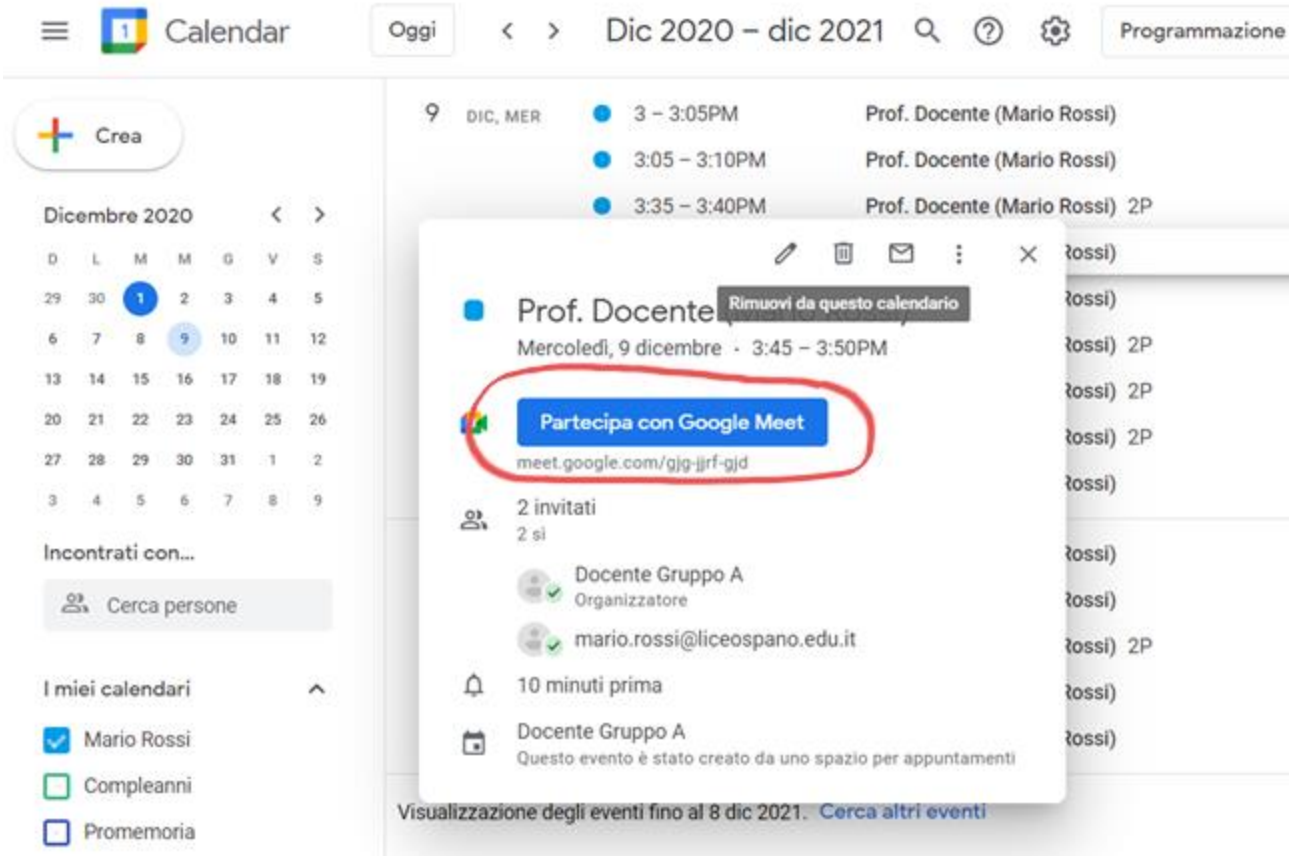

Per partecipare ad un colloquio è sufficiente cliccarci su. Si apre la seguente finestra.

Clicca su "Partecipa con Google Meet" per avviare il colloquio. E' preferibile avviare il colloquio qualche minuto prima dell'orario previsto ed attendere che arrivi il docente.

Al termine del tempo prestabilito il docente chiuderà la comunicazione per procedere con gli altri appuntamenti. A quel punto chiudi la scheda corrente e ritorna nella pagina di Calendar per proseguire con il prossimo colloquio prenotato.

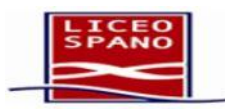

#### **Come annullare una prenotazione**

Se pensi di non poter partecipare ad un colloquio ti chiediamo di annullarlo secondo le modalità che sono descritte di seguito per lasciare lo spazio ad altri genitori.

Per annullare un colloquio è sufficiente che lo apri cliccandoci su affinchè si apra la seguente finestra.

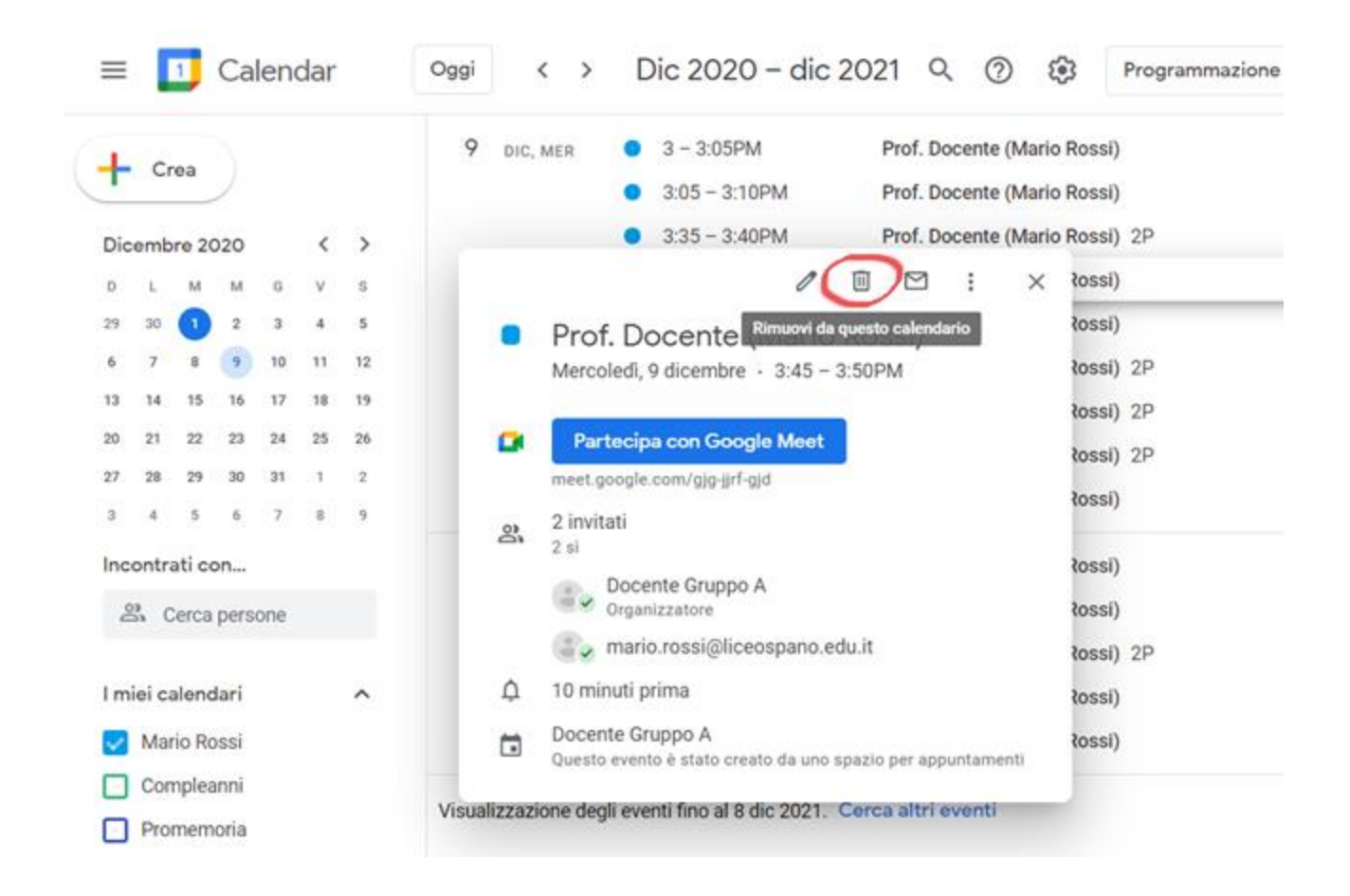

Poi devi cliccare sul cestino e alla comparsa del seguente messaggio clicca su "Invia" e l'evento scomparirà dalle tue prenotazioni.

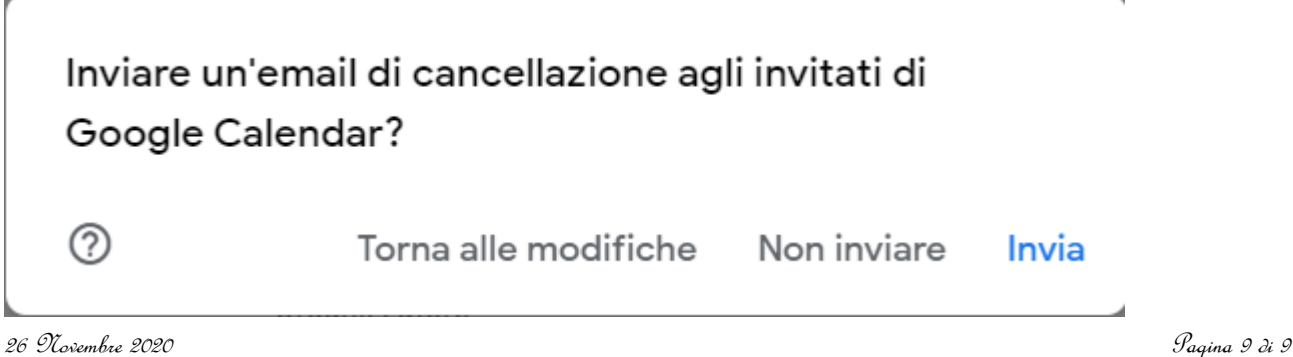